# Guida per l'installazione e configurazione di Arduino IDE

Davide Rigamonti <h@poul.org>

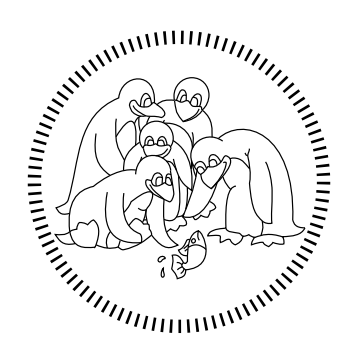

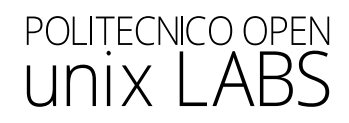

# Indice

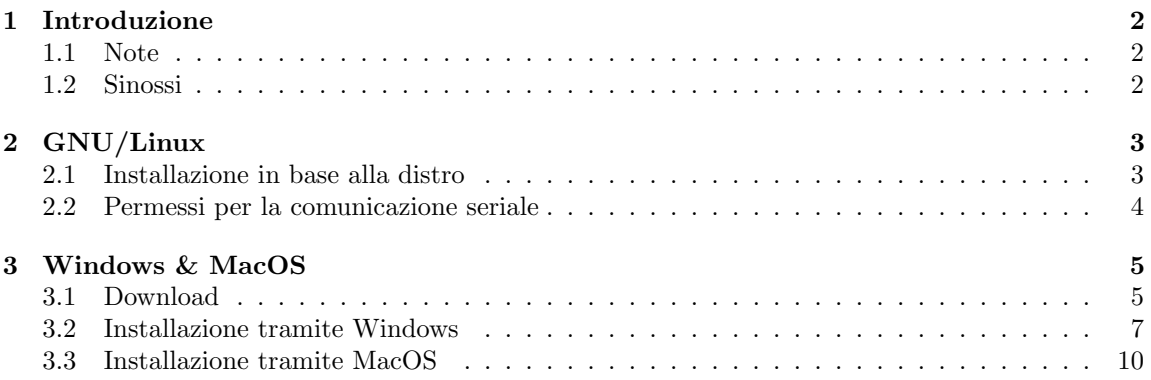

## <span id="page-2-0"></span>Capitolo 1

## Introduzione

### <span id="page-2-1"></span>1.1 Note

Nelle seguenti sezioni troverete le indicazione per installare Arduino IDE su Windows, MacOS e la maggior parte delle distro GNU/Linux più conosciute (che consigliamo vivamente).

Se ancora non utilizzate Linux, potete iniziare con [Ubuntu,](https://www.ubuntu.com) una distro semplice ed accessibile a tutti; l'unica parte difficile è acclimatarsi al nuovo sistema operativo.

Potete seguire le seguenti guide per l'installazione (inglese):

- Preparazione della chiavetta USB: [Create a bootable USB stick on Windows](https://ubuntu.com/tutorials/create-a-usb-stick-on-windows#1-overview)
- Installazione Ubuntu: [Installation guide](https://tutorials.ubuntu.com/tutorial/tutorial-install-ubuntu-desktop)

### <span id="page-2-2"></span>1.2 Sinossi

In questa guida imparerete ad installare Arduide IDE, una piattaforma open source utilizzata per sviluppare e caricare programmi sui microcontrollori compatibili.

In particolare, in questo workshop faremo uso dell' Arduino Uno.

## <span id="page-3-0"></span>Capitolo 2

## GNU/Linux

### <span id="page-3-1"></span>2.1 Installazione in base alla distro

Arduino IDE richiede alcune dipendenze per poter essere installato correttamente, questi sono i comandi necessari ad installarle:

Nota: digitare "yes" ogni volta che viene richiesta una conferma durante la procedure di installazione

#### Debian-based (Ubuntu, Pop! OS, Debian, Linux Mint, etc.) ✞ ☎

```
sudo apt update
sudo apt install python3
sudo pip install pyserial
sudo apt install arduino
✝ ✆
```
#### Arch-based (Arch Linux, Manjaro) ✞ ☎

sudo pacman - Syu python sudo pip install pyserial sudo pacman -S arduino

#### Fedora

sudo dnf install python3 sudo pip install pyserial sudo dnf install arduino

#### CentOS

```
yum install centos - release - scl
yum install rh-python36
scl enable rh-python36 bash
sudo yum install epel-release
sudo yum install snapd
# Riavviare il sistema per accertarsi che snap sia stato correttamente installato
sudo pip install pyserial
sudo snap install arduino
✝ ✆
```
✝ ✆

 $\overline{a}$   $\overline{a}$   $\overline{$ 

✝ ✆

 $\overline{a}$   $\overline{b}$   $\overline{c}$   $\overline{d}$   $\overline{d}$   $\overline{$ 

Red Hat

```
✞ ☎
sudo rpm - ivh https :// dl . fedoraproject . org / pub / epel / epel - release - latest7 . noarch . rpm
sudo subscription-manager repos --enable "rhel-*-optional-rpms"
   --enable "rhel-*-extras-rpms"
sudo yum update
sudo yum install snapd
# Riavviare il sistema per accertarsi che snap sia stato correttamente installato
yum install centos - release - scl
yum install rh-python36
scl enable rh-python36 bash
sudo pip install pyserial
sudo snap install arduino
✝ ✆
```
### <span id="page-4-0"></span>2.2 Permessi per la comunicazione seriale

Debian-based (Ubuntu, Pop! OS, Debian, Linux Mint, etc.)

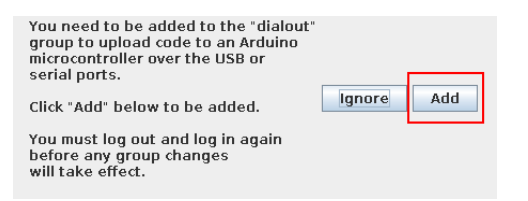

Arch-based (Arch Linux, Manjaro)

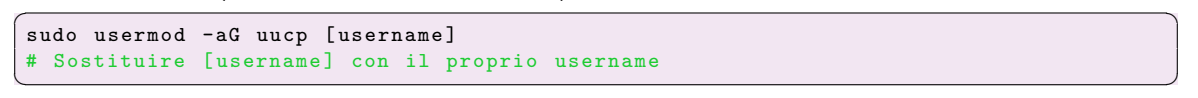

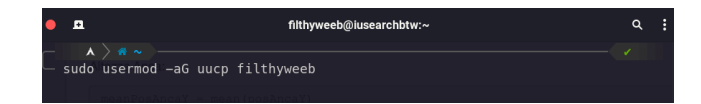

## <span id="page-5-0"></span>Capitolo 3

## Windows & MacOS

### <span id="page-5-1"></span>3.1 Download

Utilizzate il vostro browser per cercare il termine "Arduino" e selezionare la sezione Software del primo risultato, alternativamente, è possibile proseguire direttamente alla pagina attraverso <https://www.arduino.cc/en/software>.

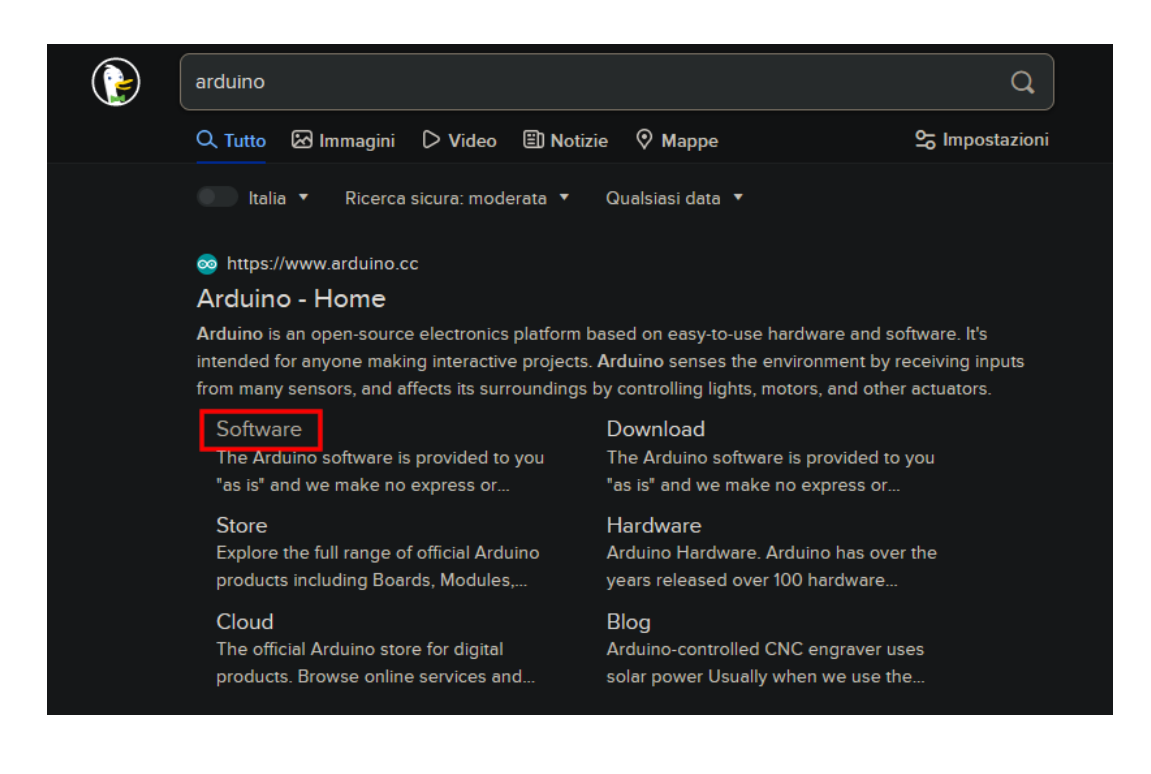

#### Windows

All'interno della sezione Downloads della pagina web, scegliete l'opzione Windows 7 and newer per la versione 1.x.x di Arduino IDE come mostrato nell'immagine. NON selezionare Windows 8.1 or 10 anche se corrisponde alla vostra versione corrente di Windows.

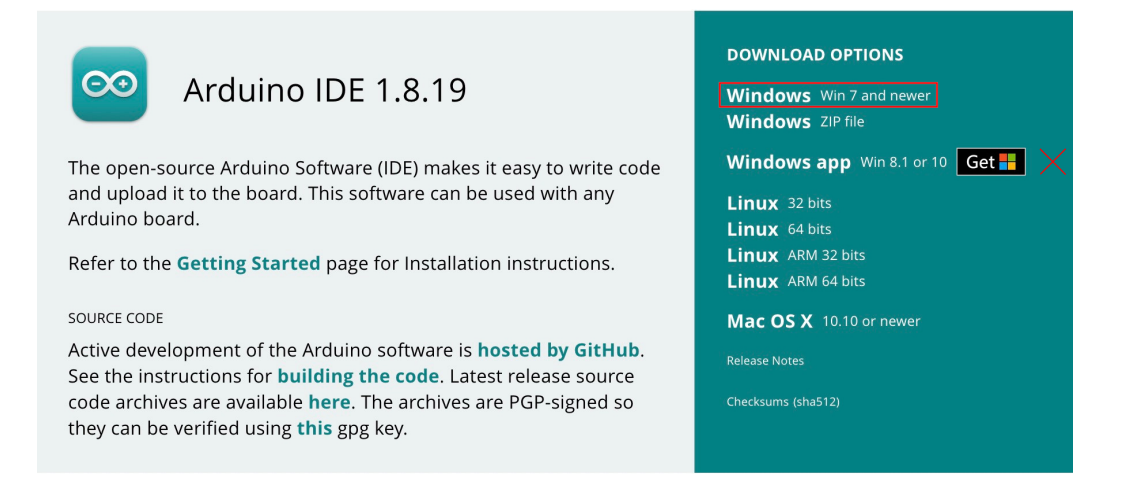

#### MacOS

All'interno della sezione Downloads della pagina web, scegliete l'opzione Mac OS X per la versione 1.x.x di Arduino IDE come mostrato nell'immagine.

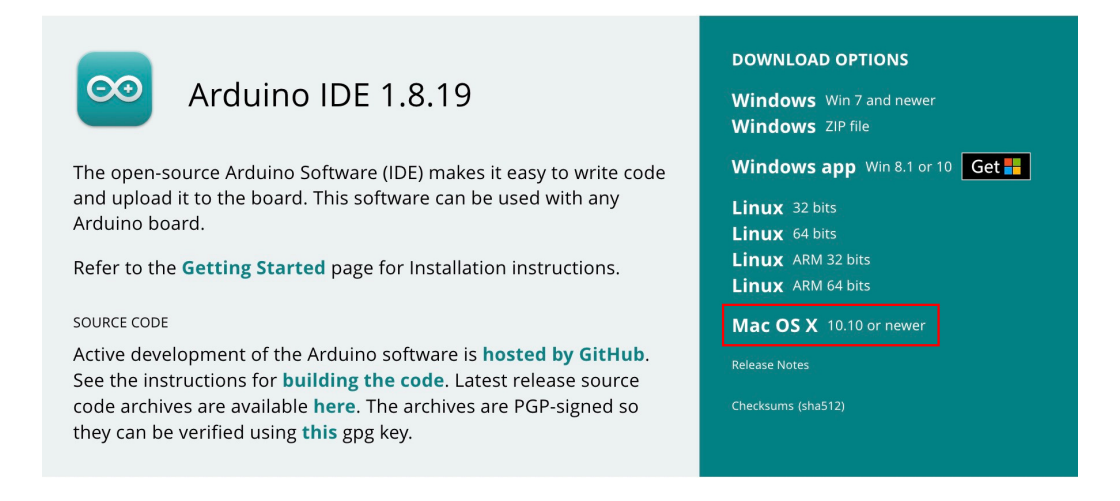

#### Donazioni

Il sito richieder`a una donazione su base volontaria, se non vi interessa supportare il progetto potete continuare scegliendo l'opzione Just Download.

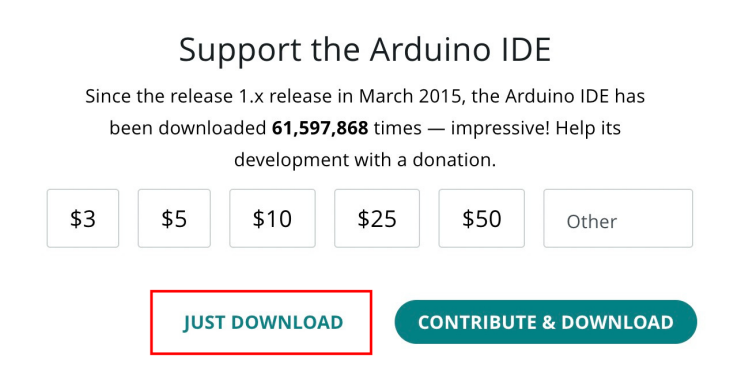

## <span id="page-7-0"></span>3.2 Installazione tramite Windows

Mentre scaricate il programma, se il browser ve lo richiede, selezionate la cartella di download (se non sapete dove sia premete Win+R e digitate "C:\Users\[username]\Downloads", dove [username] `e il vostro nome utente di Windows) e aprite l'eseguibile come mostrato in figura.

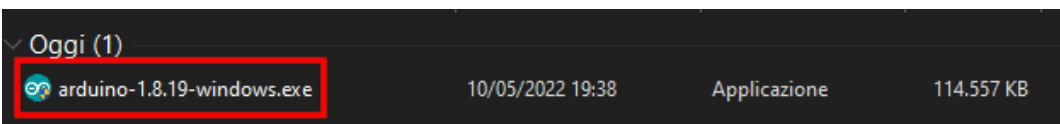

Ora la procedura di installazione è iniziata.

La prima cosa da fare è accettare i termini e le condizioni di utilizzo premendo su I Agree.

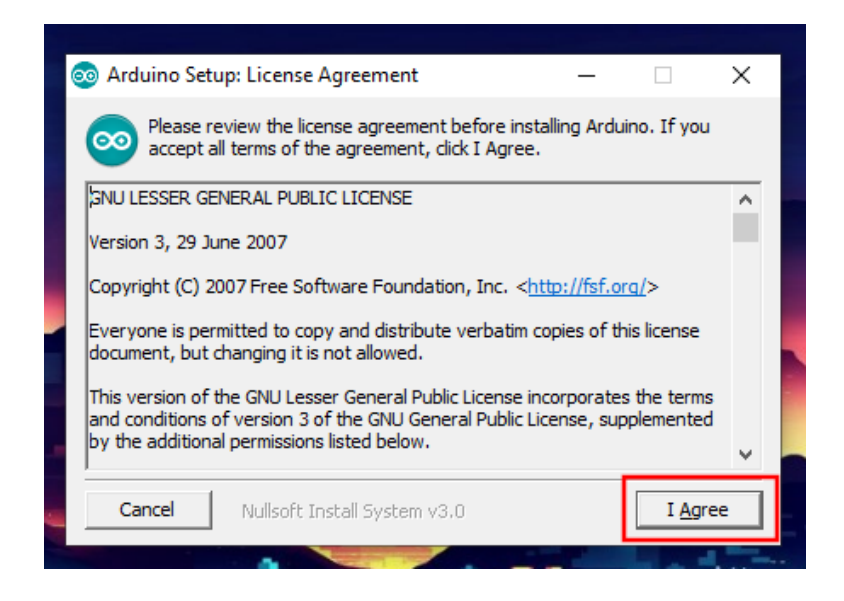

Dopodich´e, selezionare le opzioni di installazione assicurandosi che tutte le checkbox siano spuntate e premere su Next:

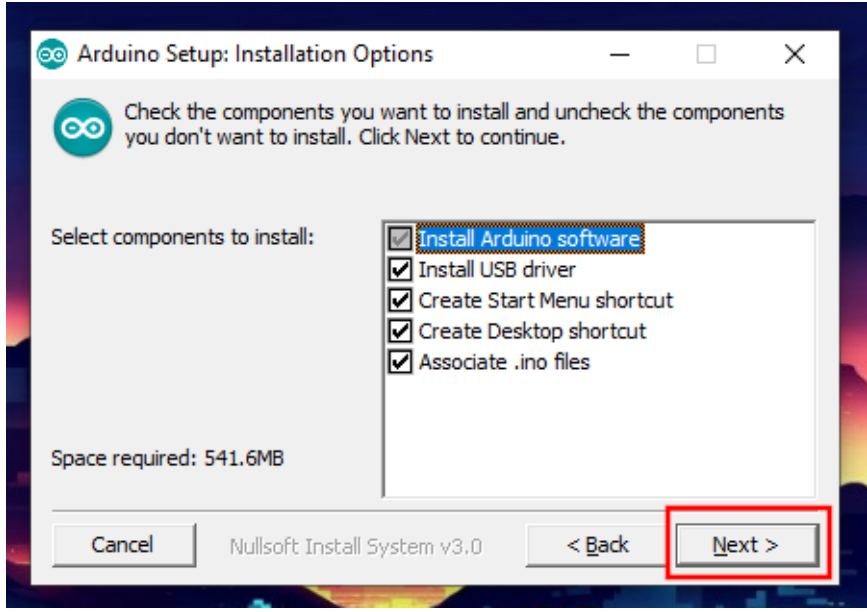

Il programma di installazione vi darà la possibilità di scegliere il percorso di installazione (lasciatelo invariato se non sapete quello che state facendo).

Infine, premete su Install e aspettate che il programma finisca.

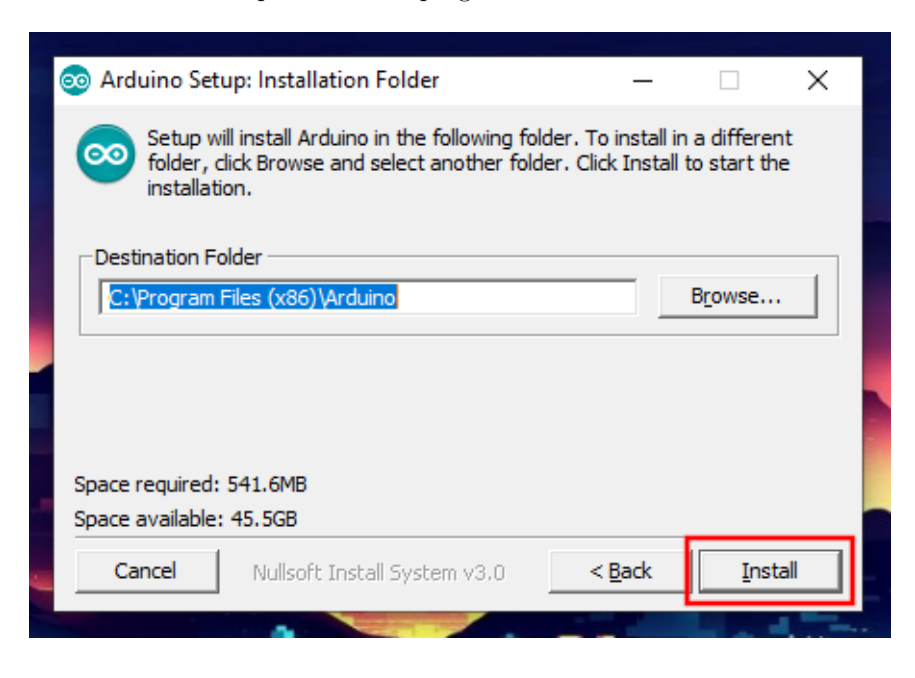

Nel caso vi compaia il seguente prompt mostrato in figura, potete proseguire con l'installazione premendo sul pulsante Installa.

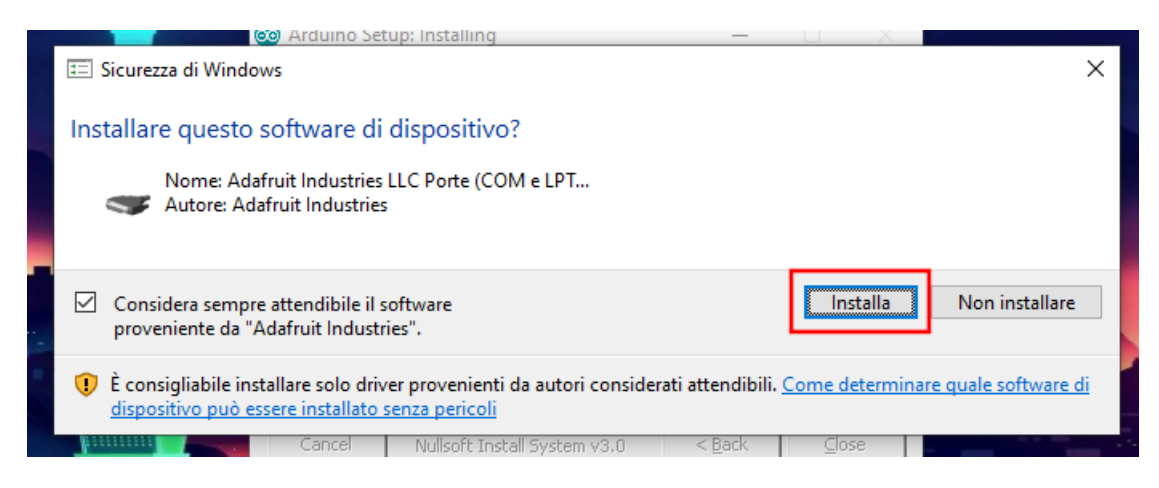

Ora dovreste trovare la shortcut di Arduino IDE sul vostro desktop, cliccandola aprirete Arduino IDE.

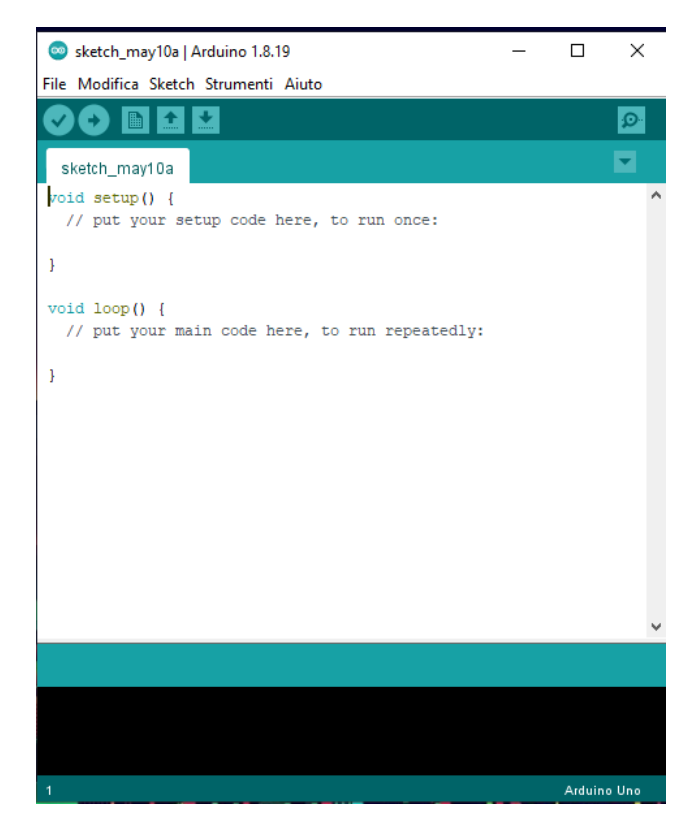

### <span id="page-10-0"></span>3.3 Installazione tramite MacOS

Una volta che il file è stato scaricato completamente, decomprimetelo utilizzando tool appropriati e trascinate l'applicazione all'interno nella cartella Applications per proseguire con l'installazione.

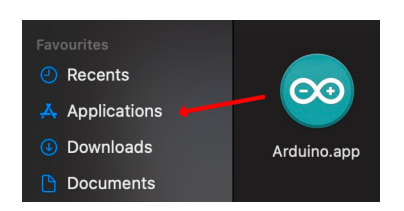

Ora potete accedere ad Arduino IDE.

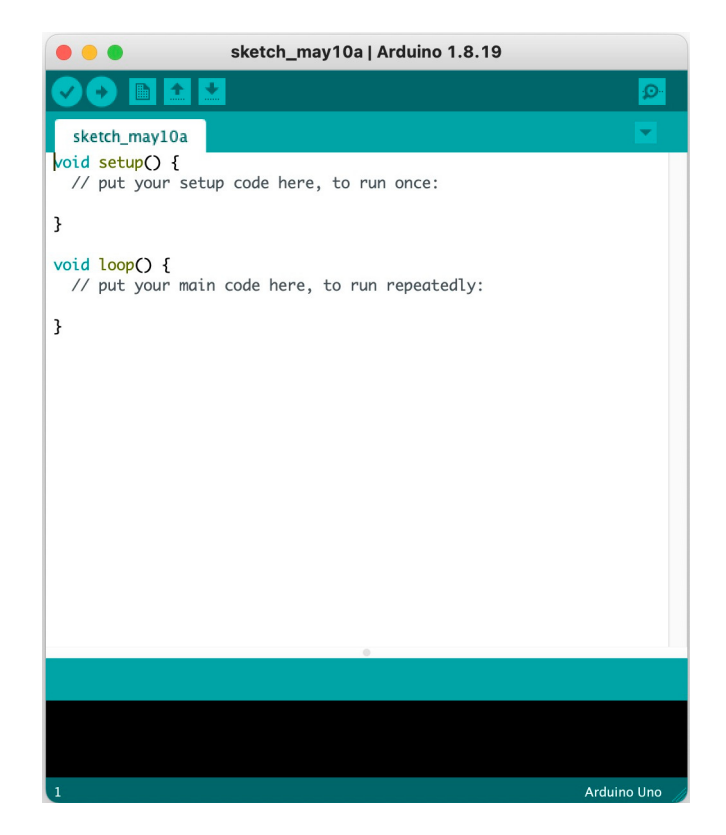